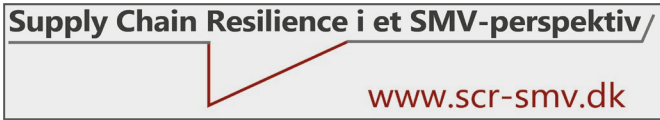

## 17. Overblik over kapabiliteter

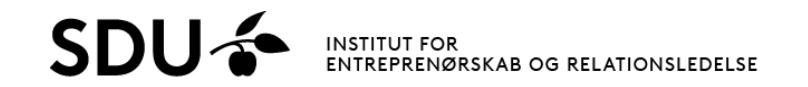

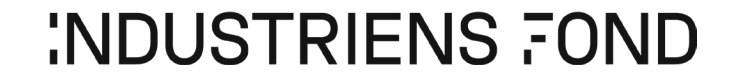

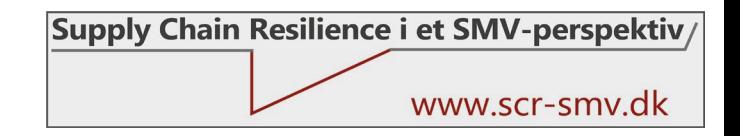

# Formål, deltagere og anvendelse

#### • **Formål**

- At udvikle et funktionsoverblik samt et samlet virksomhedsoverblik over kapabiliteter på baggrund af de individuelle indrapporteringer.
- Data udtrækkes af filen "Reg A" (analyse) og kan præsenteres i PowerPoint

### • **Deltagere**

• En medarbejder med grundlæggende Excel-kompetencer

#### • **Anvendelse**

- Udvikles som input til dialog i alignmentmødet (step 3 i procesmodellen).
- Understøtter en dialog om hvorfor forskellige funktioner prioritere forskelligt.

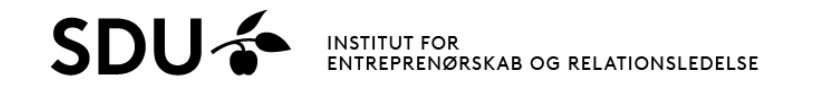

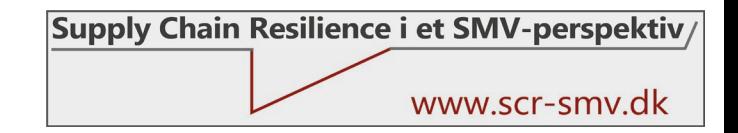

### Procedure

#### • **Proces**

- Filen Reg A i folderen aktiveres, hvorefter data opdateres i regnearket.
- Det er vigtigt, at regnearket opdateres ved at trykke "opdater" i dialogboksen.
- Herefter arbejdes i fanebladet "Pivot analyse".
- Proceduren beskrives stepvist i de følgende sider.

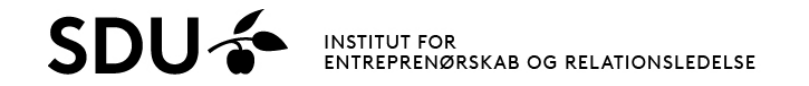

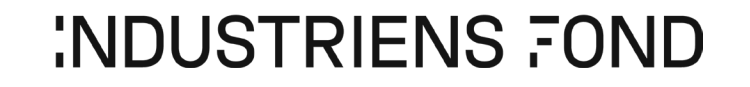

### Proces

### **Step A:**

- Åbn filen "Reg A".
- Tryk på "update" for at opdaterer filen.

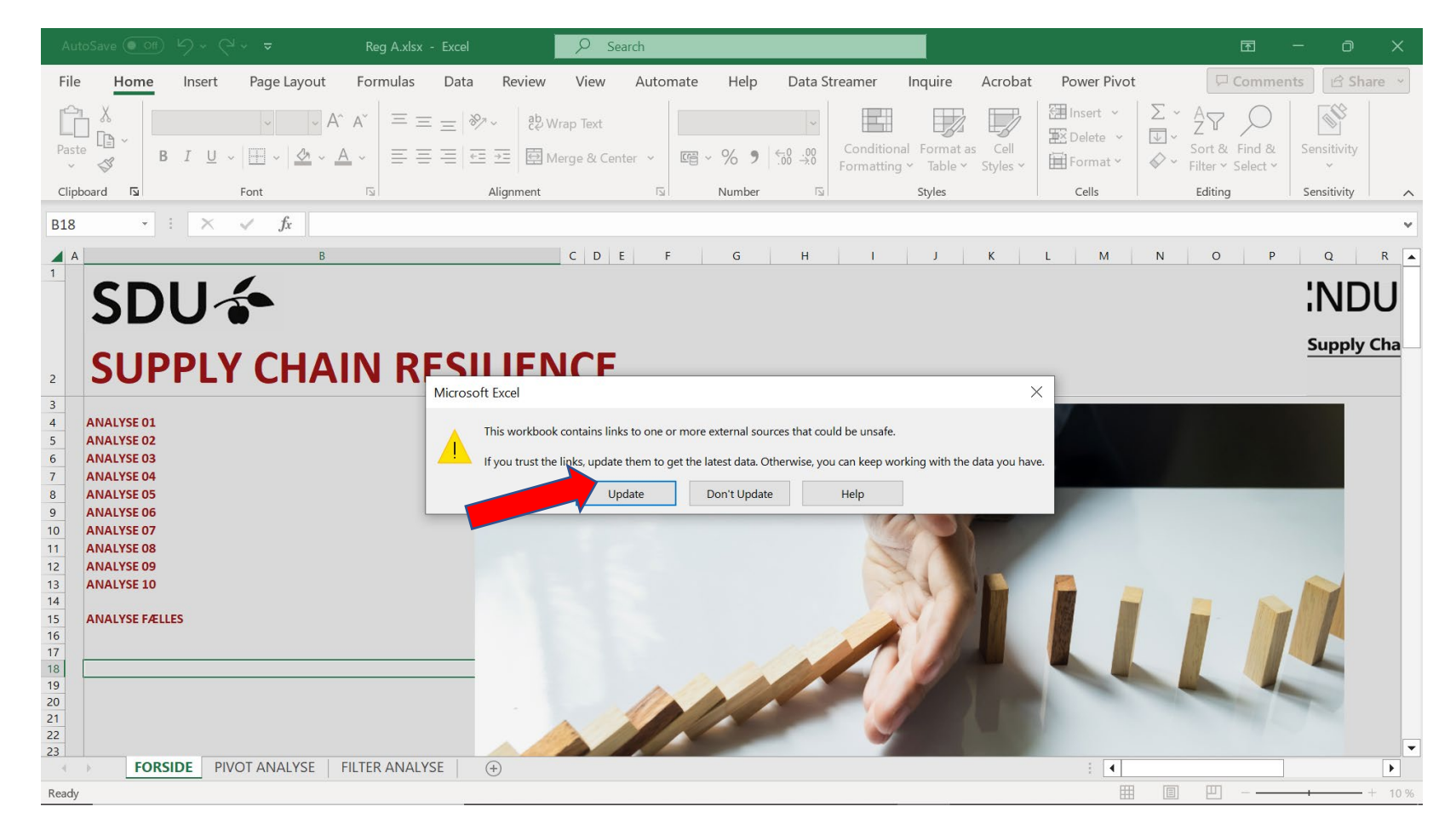

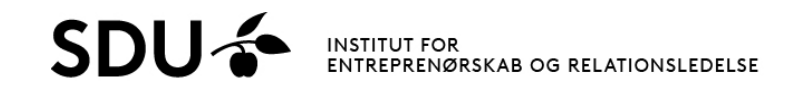

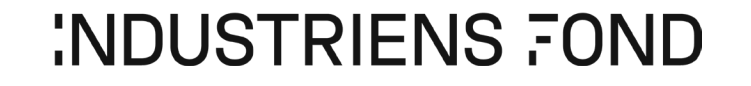

### Proces

### **Step B:**

- Åbn fanebladet "PIVOT ANALYSE".
- Stå i feltet for pivottabellen.
- Højreklik og vælg "refresh/opdater" så data indlæses i og klargøres til pivottabellen.

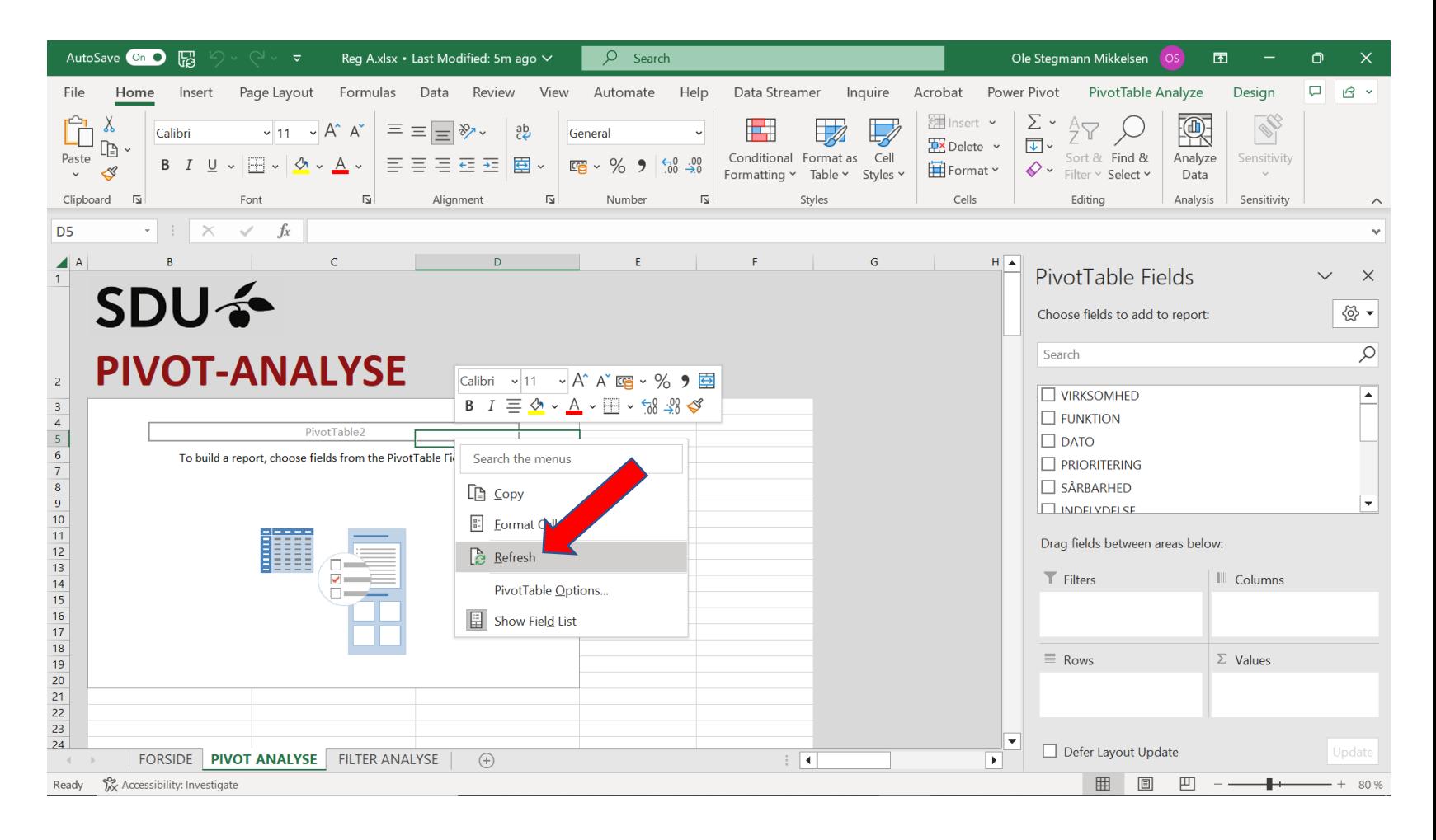

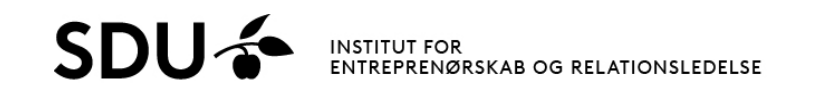

## Proces

#### **Overblik:**

- Fanebladets venstre del indeholder selve PIVOT tabellen, hvor data bliver vist.
- Fanebladets øverste højre del viser, hvilke elementer der kan vælges til PIVOT analysen (eksempelvis hvilke kapabiliteter, der er peget på i de enkelte funktioner).
- Nederste højre del viser mulighederne for at få data i kolonner og rækker samt hvilke type af værdi, der vises (sum, gennemsnit, osv.).

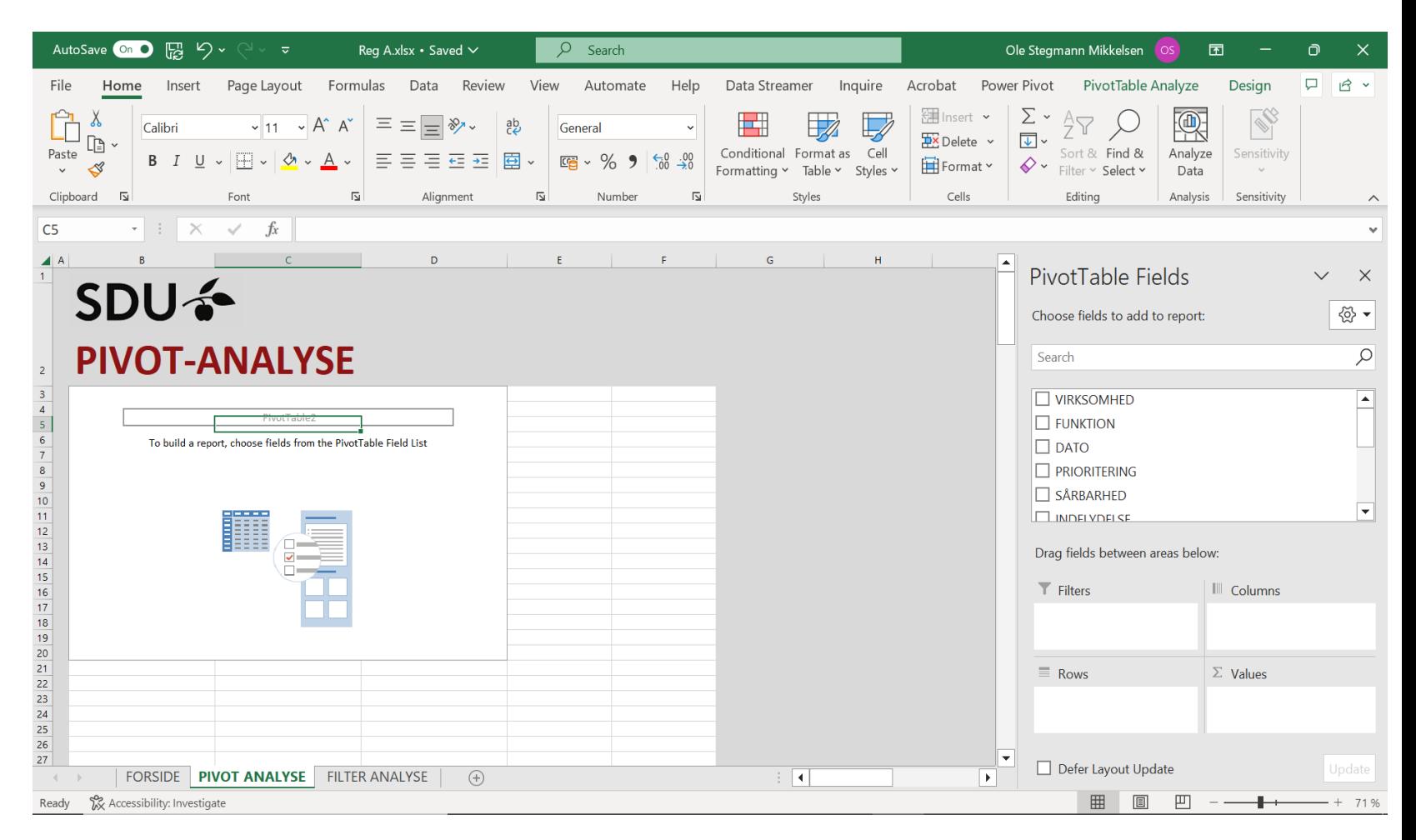

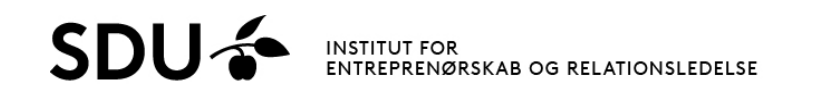

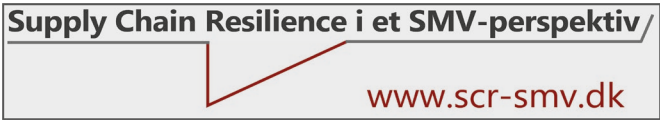

### Proces: Kapabiliteter fælles

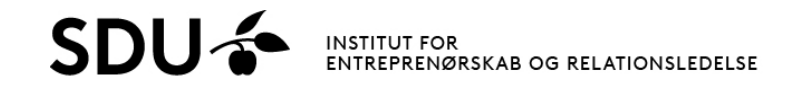

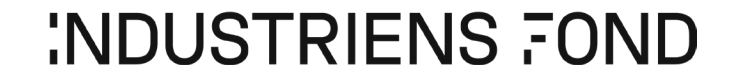

### Processtep 1: Kapabiliteter fælles

- I højre del vinges "Kapabilitet", "Nuværende evne" samt "Vigtighed" af.
- Pivottabellen ser nu ud som figuren, hvor der vises hhv. "Sum af Nuværende evne" og "Sum af Vigtighed".

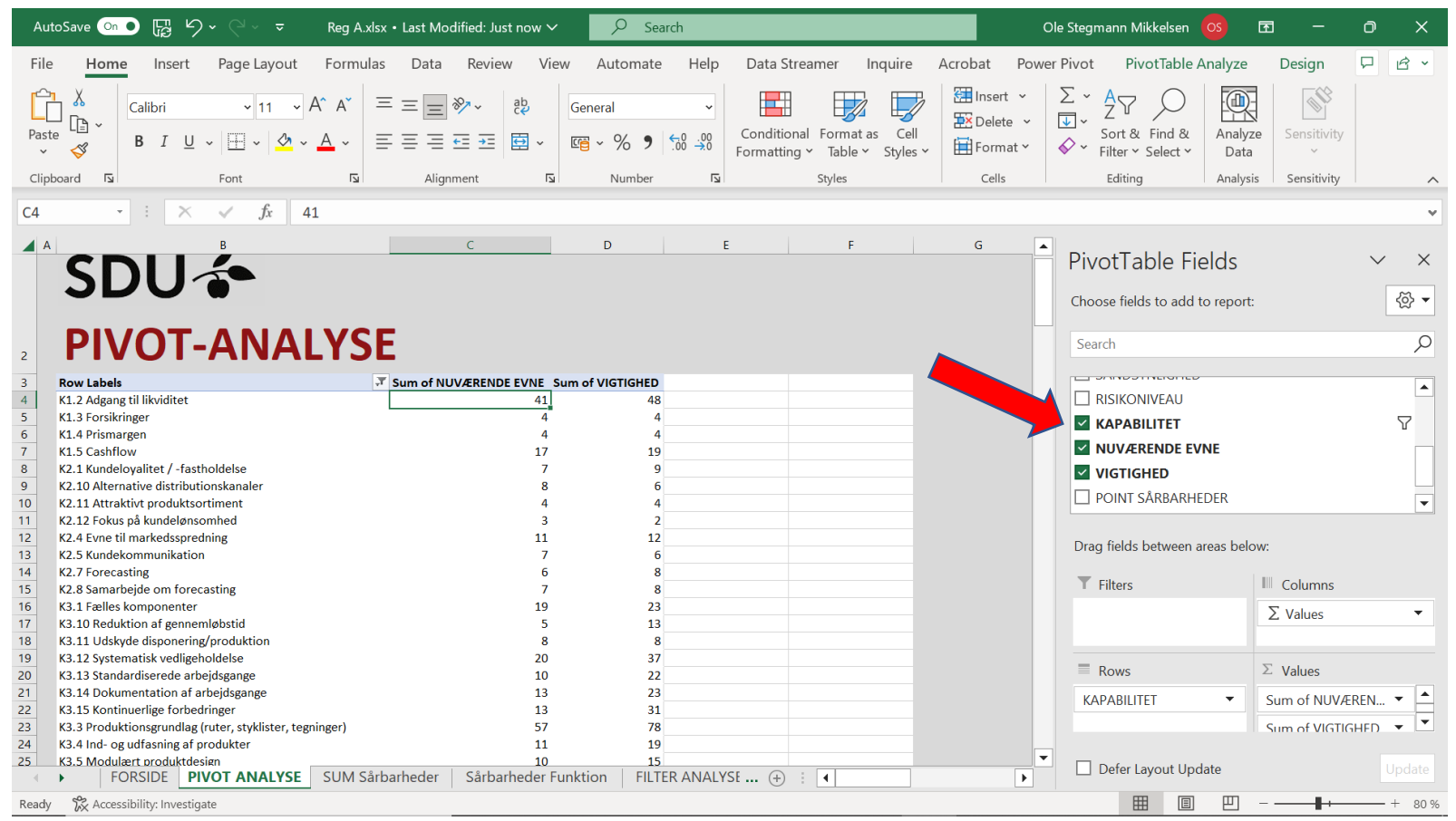

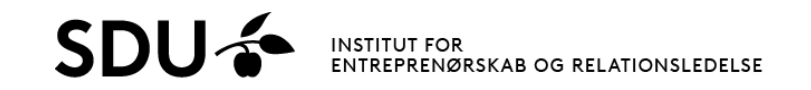

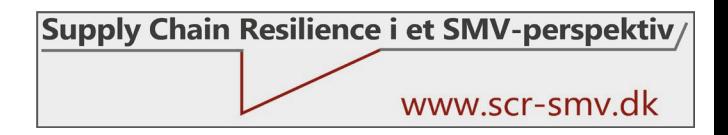

## Processtep 2: Kapabiliteter fælles

- Kopier data fra pivottabellen til et Excel-ark.
- Marker datasættet og vælg "Custom Sort" for at sortere datasættet under "sort & filter i dialogbåndet (øverste pil).
- Sorter efter Vigtighed (nederste pile). På den måde kan der laves en gab-analyse. Der kan nu skabes grafik over datasættet for bedre visualisering.

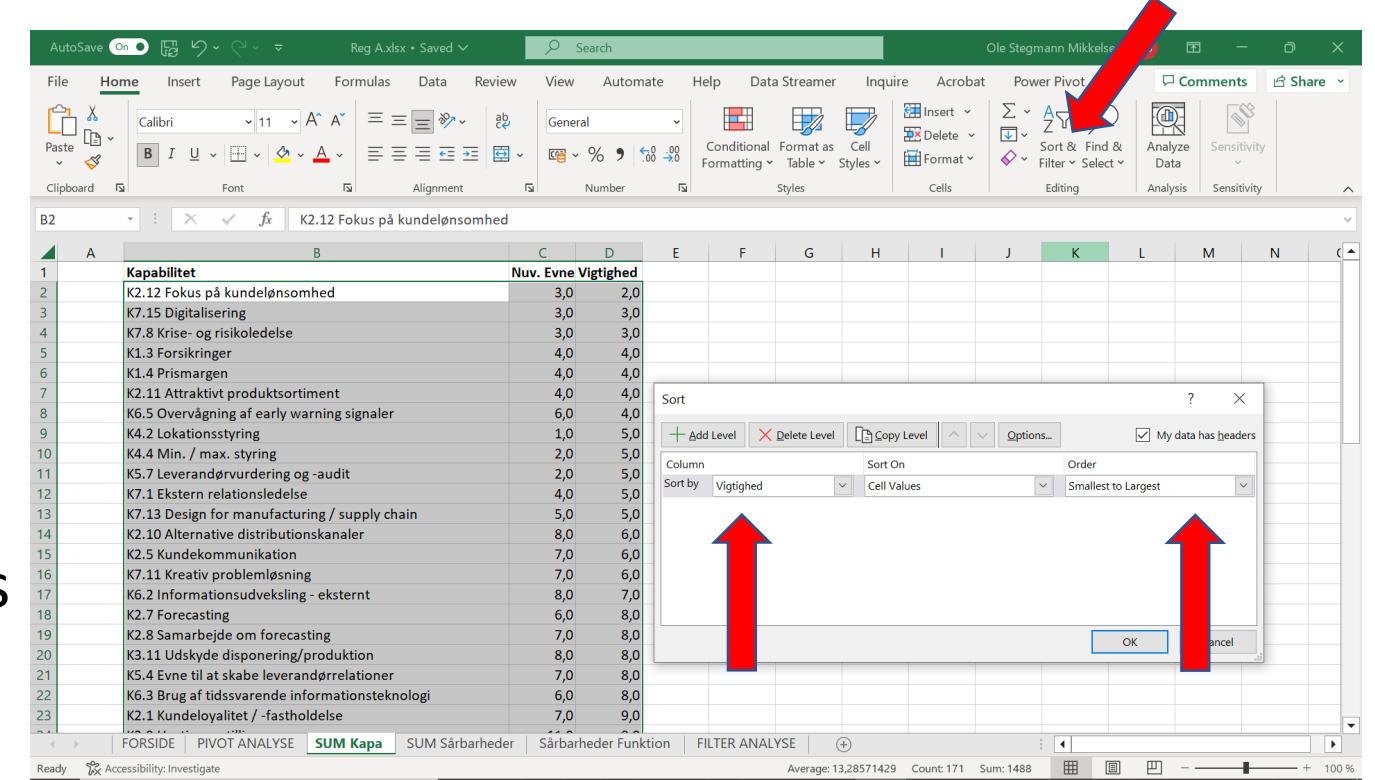

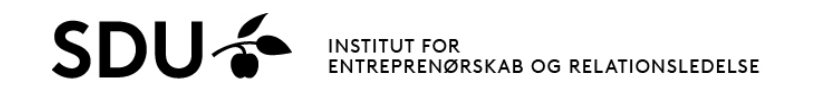

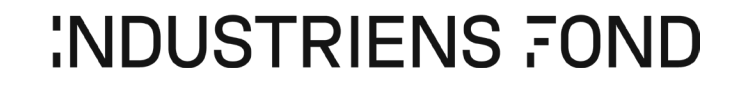

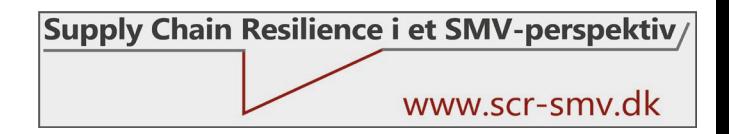

### Processtep 3: Kapabiliteter fælles

- Lav en graf for bedre visualisering.
- Her valgt et 2- dimensionalt liggende søjlediagram, som viser Vigtighed og Nuværende Styrke, og tilhørende gab.
- Grafikken kan tilpasses efter behov (farver osv.).
- Overfør evt. grafen til PowerPoint for bedre præsentation.

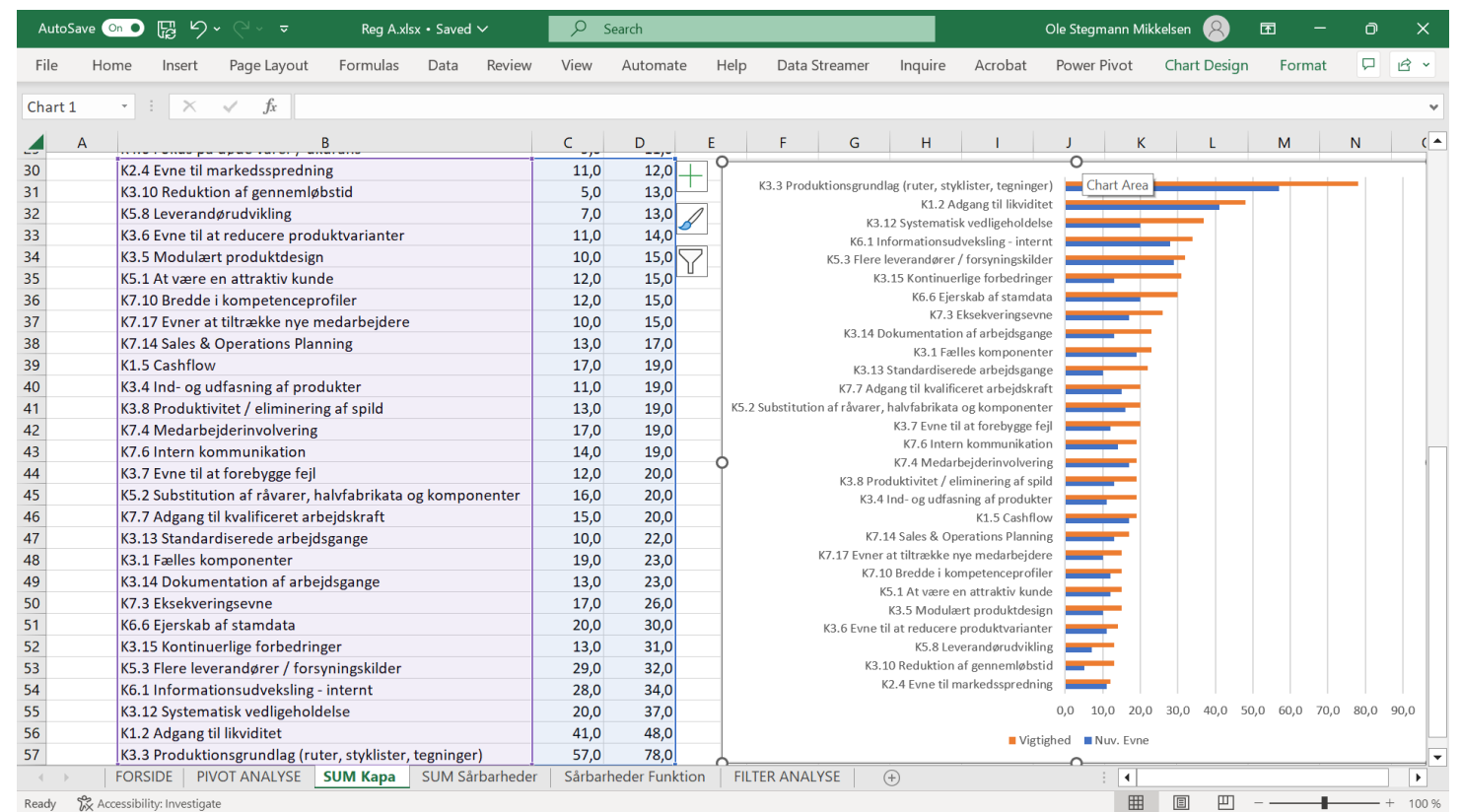

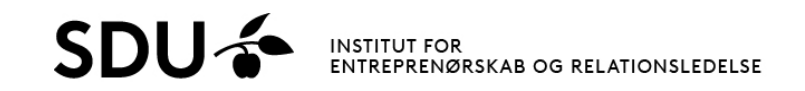

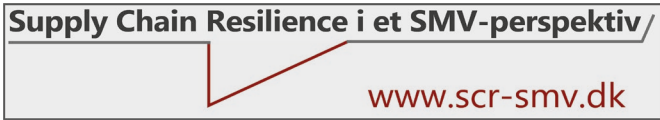

### Proces: Kapabiliteter funktioner

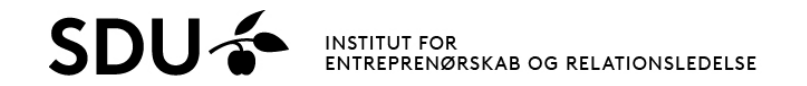

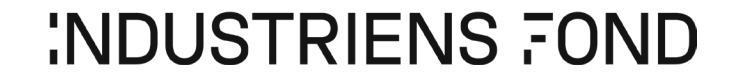

### Processtep 1: Kapabiliteter funktioner

- I højre side vinges "Funktion", "Kapabilitet", "Nuværende Evne" og "Vigtighed" af.
- I venstre side vises de enkelte funktioners pointgivning for den enkelte kapabilitet.
- Et 5-tal kan indikere, at en funktion har angivet kapabiliteten med et 5-tal én gang, men kan også betyde at kapabiliteten er angivet som niveau ét 5 gange.
- Ved at dobbeltklikke på tallet åbnes et nyt ark, hvor der åbnes til de bagvedliggende data.

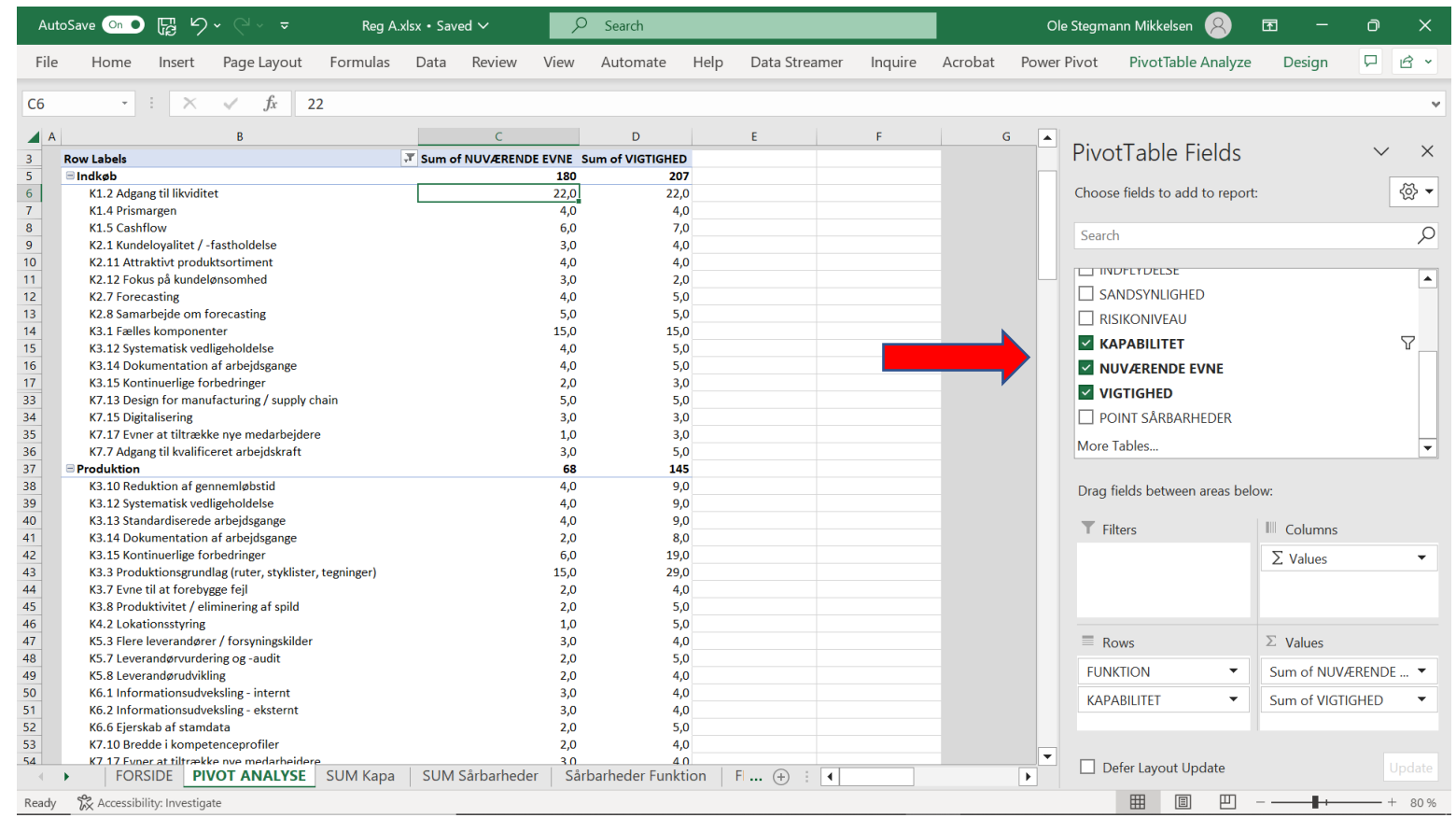

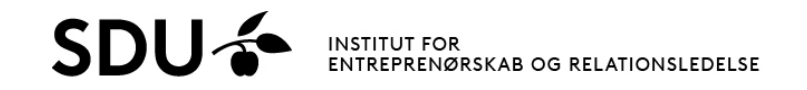

### Processtep 2: Kapabiliteter funktioner

• Beregn gennemsnitsværdier af den enkelte funktions pointgivning af den enkelte kapabilitet ved at klikke på hhv. "Sum af Nuværende evne" og "Sum af Vigtighed" og derefter vælge "Value Field Settings".

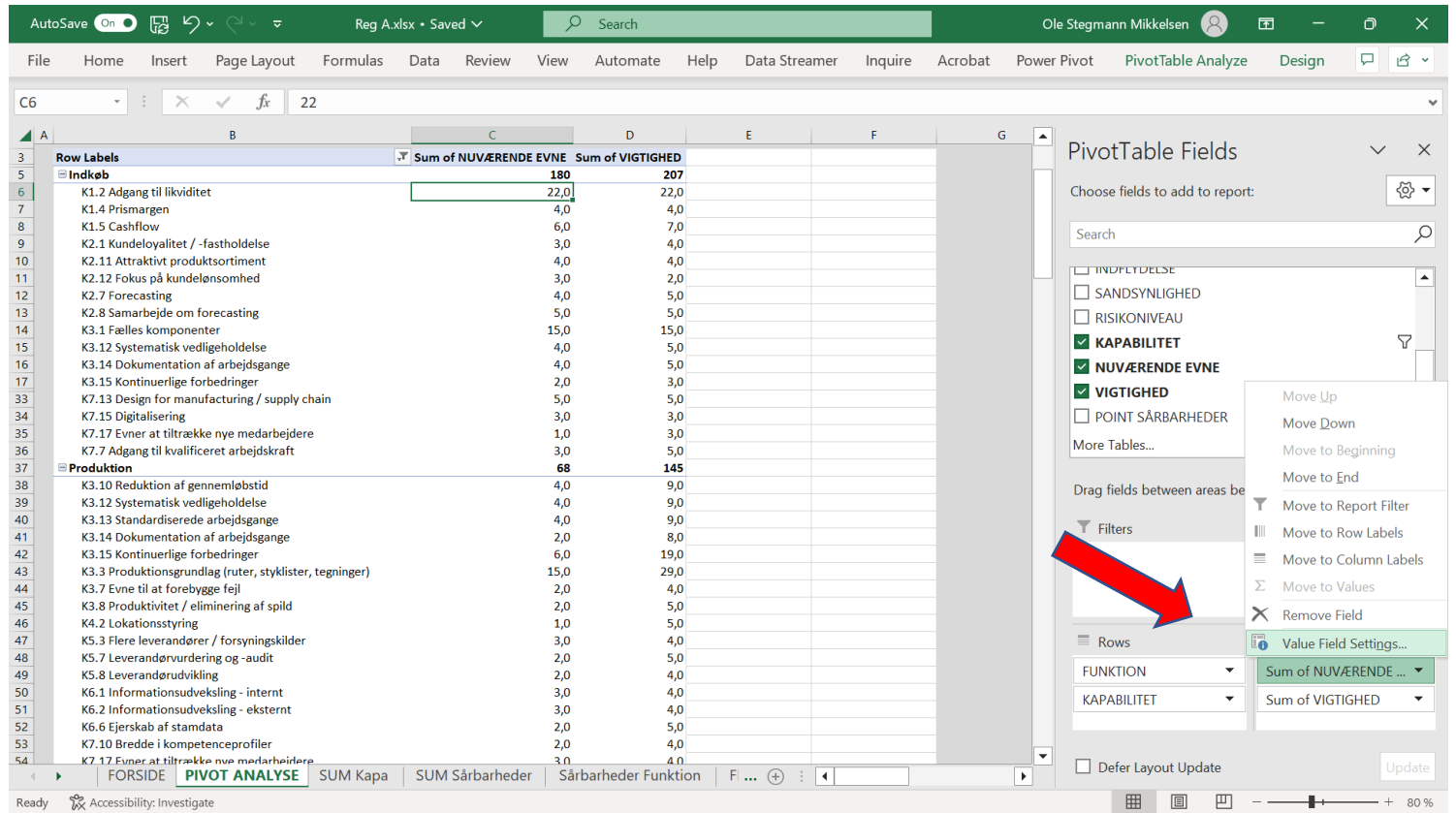

### Processtep 3: Kapabiliteter funktioner

- Vælg "Average/Gennemsnit" i dialogboksen og tryk "ok".
- Tallene viser det gennemsnit, som er angivet af den enkelte funktion (er kapabiliteten angivet 5 gange med niveau ét, eller én gang med 5).
- Datasættet kan tilpasses. Her er valgt at angive gennemsnit med én decimal.

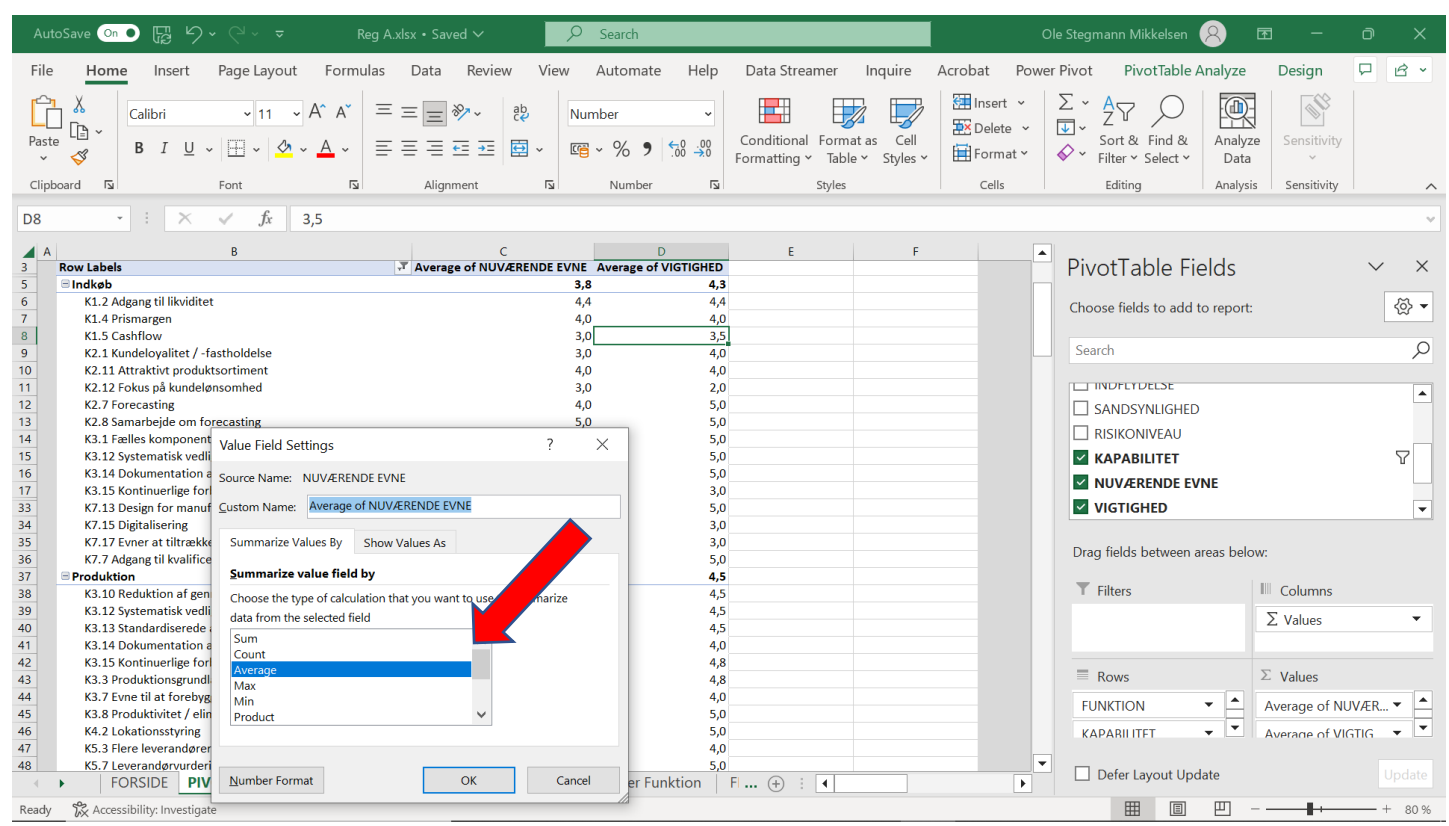

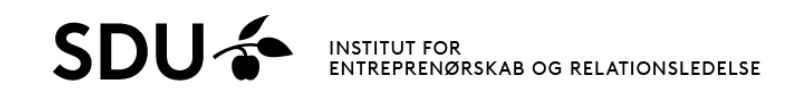

### Processtep 4: Kapabiliteter funktioner

- Kopier datasættet over i et Excel-ark.
- Sorter datasættet ved at åbne for "Custom sort/Brugerdefineret sortering" under "Sort & Filter" angivet med den øverste pil.
- Vælg sortering efter vigtighed som angivet i sorteringsboksen (nederste pile). Tryk på "ok".
- I figuren er yderligere lavet en kolonne for gap mellem vigtighed og nuværende evne.

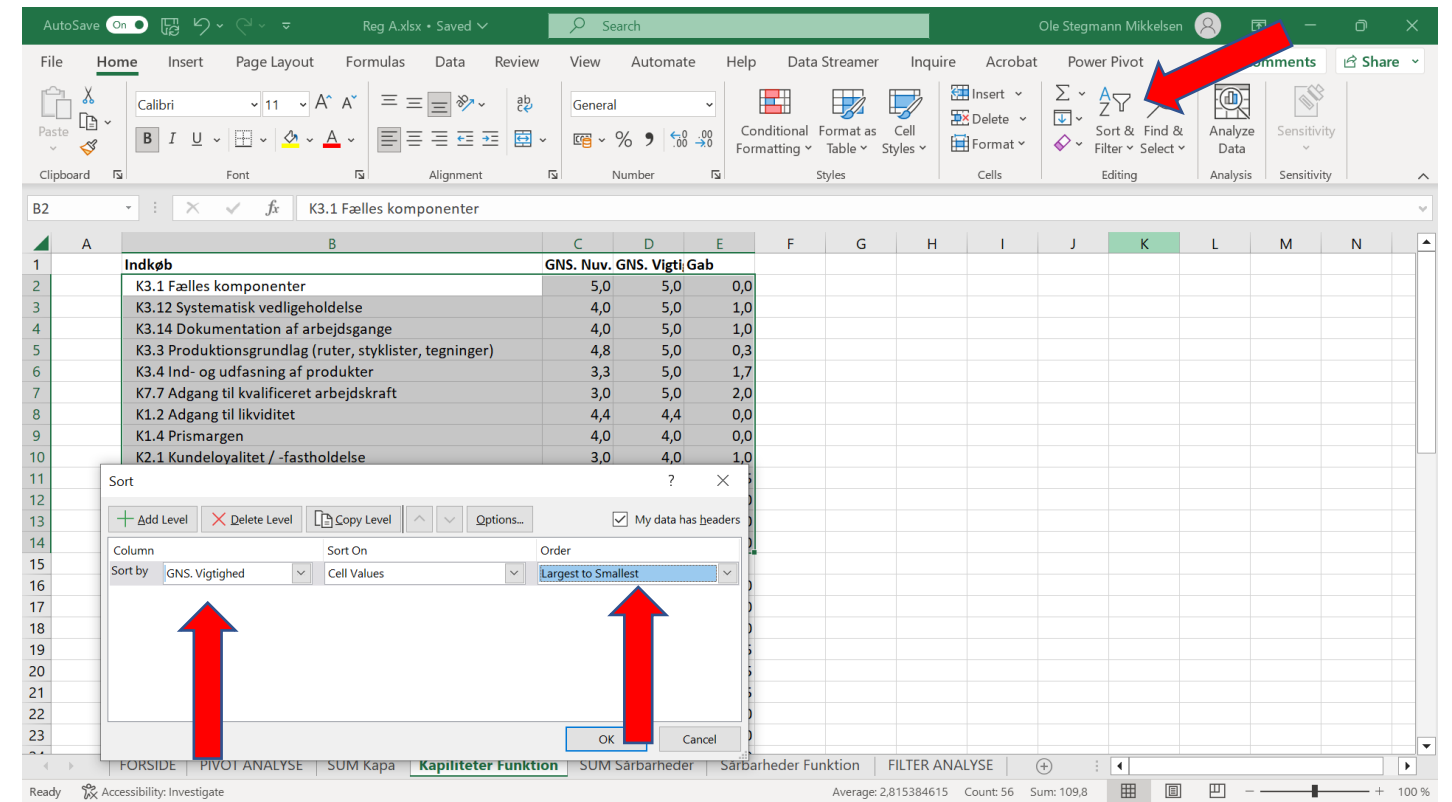

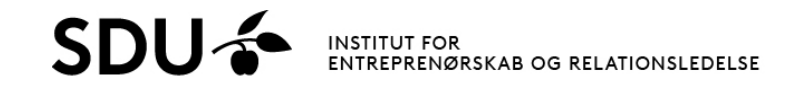

### Processtep 4: Kapabiliteter funktioner

- Overfør evt. de enkelte funktioners data til PowerPoint for bedre overblik.
- Overblikket kan understøtte en god dialog om hvorfor de enkelte funktioner prioriterer forskelligt.
- Her vist som et uddrag.

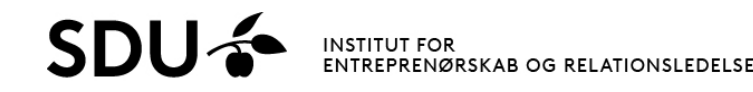

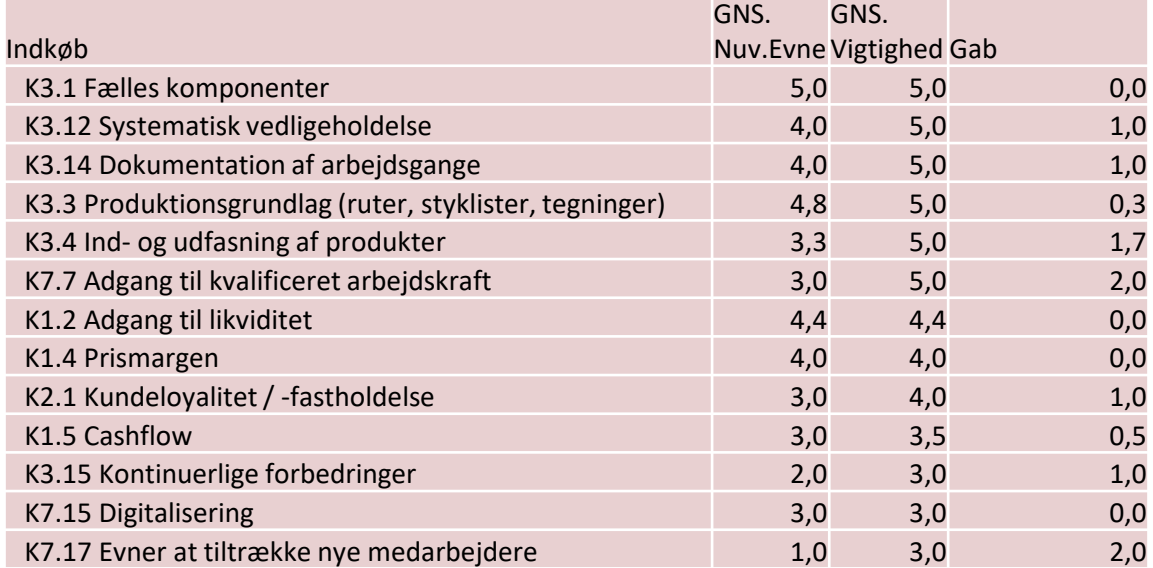

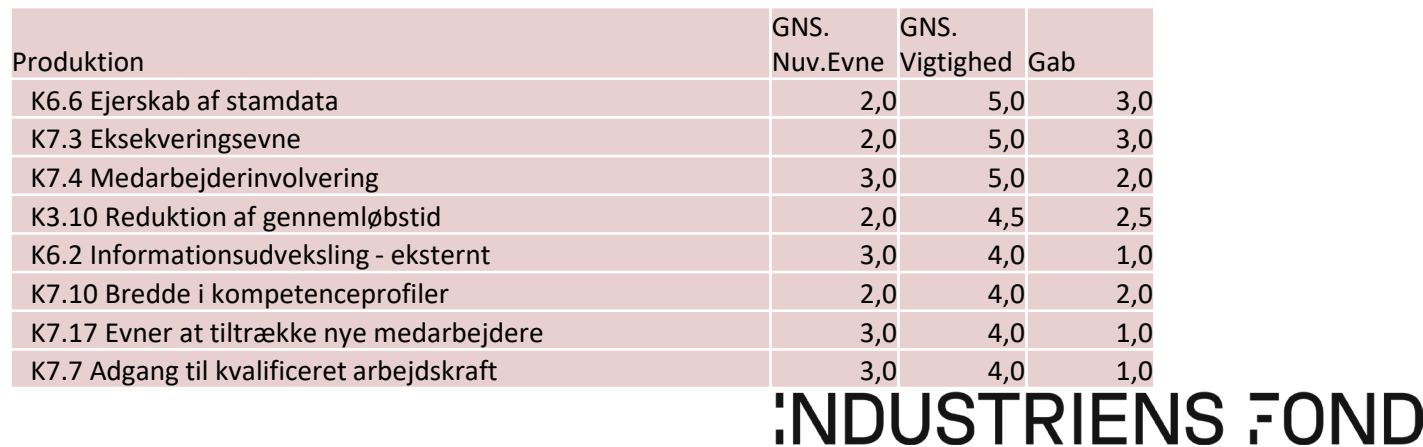